# helion. $p\,l$

## > Idź do

- · Spis treści
- · Przykładowy rozdział

## Katalog książek

- Katalog online
- · Zamów drukowany katalog

Twój koszyk

· Dodaj do koszyka

#### Scennik i informacje

- · Zamów informacje o nowościach
- · Zamów cennik

### Czytelnia

• Fragmenty książek online

#### Kontakt

**Helion SA** ul. Kościuszki 1c 44-100 Gliwice tel. 032 230 98 63 e-mail: helion@helion.pl © Helion 1991-2008

## Nero 9. Nagrywanie płyt CD i DVD. Ćwiczenia praktyczne

Autor[: Bartosz Danowski](http://helion.pl/autorzy/danb.htm) ISBN: 978-83-246-2436-2 Format: A5, stron: 176

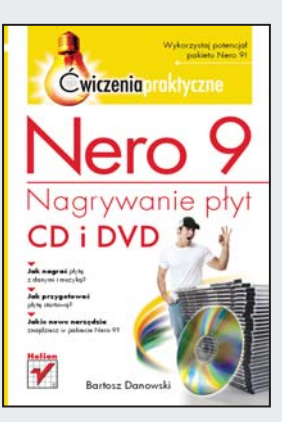

#### Wykorzystaj potencjał pakietu Nero 9!

- Jak nagrać płyte z danymi i muzyka?
- Jak przygotować płytę startową?
- Jakie nowe narzędzia znajdziesz w pakiecie Nero 9?

Nero Burning ROM to prawdopodobnie najpopularniejszy program do nagrywania płyt. Autorzy tego narzędzia wykazali się niezwykłym kunsztem. Przejrzysty interfejs użytkownika, ogrom praktycznych funkcji, bezawaryjność i wydajność to tylko niektóre cechy tej aplikacji. O jakości Nero świadczy także dwanaście lat obecności na rynku na pozycji lidera w swojej dziedzinie!

Sprawdzona forma ćwiczeń praktycznych sprawi, że błyskawicznie przyswoisz sobie wiedzę na temat tego narzędzia. Dowiesz się, jak wykorzystać je do podstawowych zadań, takich jak nagrywanie płyt z danymi i muzyką. Ponadto nauczysz się tworzyć płyty startowe, wielosesyjne oraz używać "overburningu". Nero 9 to także wiele nowych, przydatnych narzędzi -- Nero Vision, Nero CoverDesigner czy Nero RescueAgent. Dzięki temu przewodnikowi nie tylko poznasz ich niesamowite możliwości, ale przede wszystkim bez trudu nauczysz się stosować je w swojej pracy! Przekonaj się, czy rzeczywiście potrafisz wykorzystać cały potencjał Nero!

- Nagrywarki dostępne na rynku
- Charakterystyka pakietu Nero 9
- Proces instalacii i konfiguracii Nero 9
- Nagrywanie płyt z danymi
- Nagrywanie płyt z muzyką
- Płyty wielosesyjne
- Płyty mieszane z danymi i muzyka
- Overburning
- Przygotowanie płyt startowych
- Tworzenie płyt VCD/SVCD oraz DVD-Video
- Obrazy płyt tworzenie i nagrywanie
- Zapis pakietowy
- Nero Vision, Nero CoverDesigner, Nero RescueAgent i inne

Jesteś pewien, że wiesz wszystko o Nero?

## Spis treści

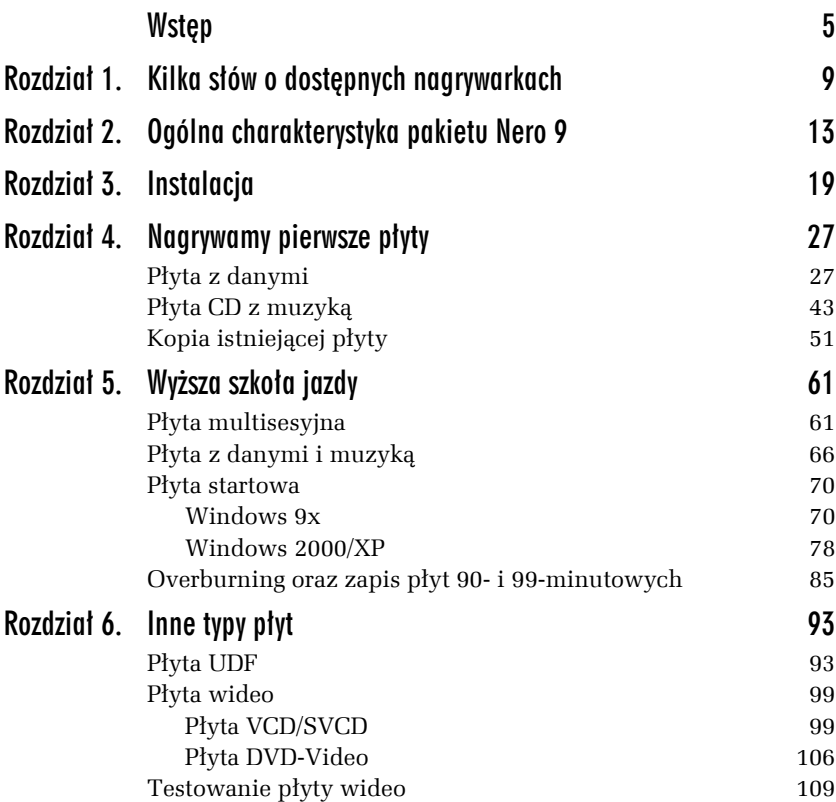

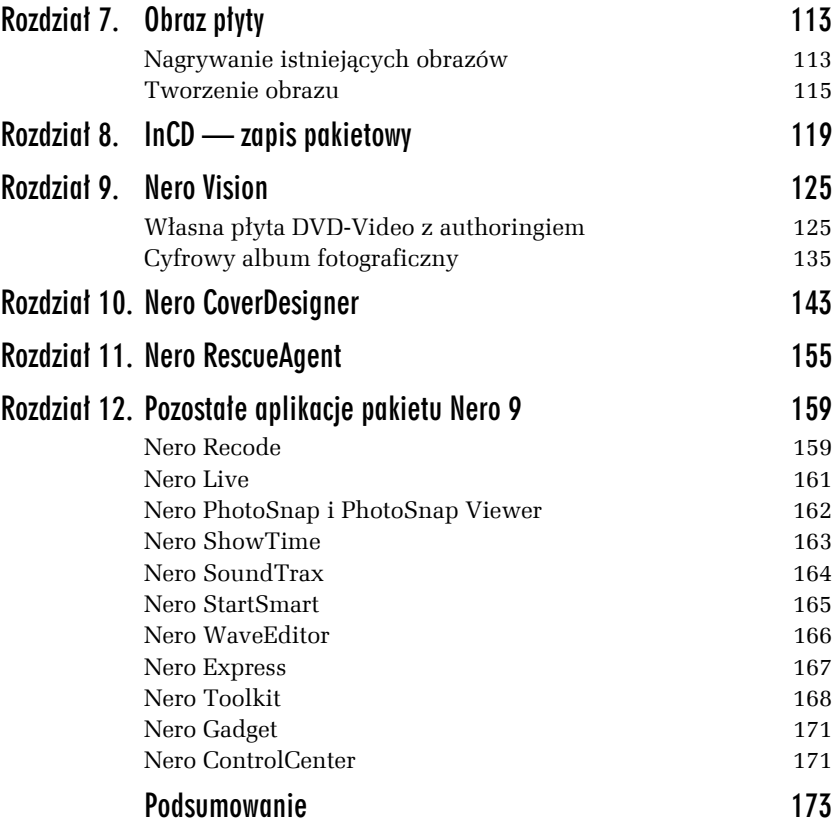

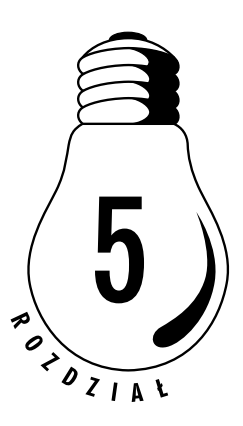

## Wyższa szkoła jazdy

Po przeczytaniu tego rozdziału i wykonaniu wszystkich ćwiczeń będziesz mógł przygotować płyty w formacie *Mixed Mode*, *CD Extra*, *multisesyjnym*, *startowym* oraz nauczysz się nagrywać płyty 90- i 99-minutowe. Nie zapomniałem również o podrozdziale omawiającym nagrywanie płyty przy wykorzystaniu overburningu.

## Płyta multisesyjna

Płyty z danymi, jakie nagrywałeś dotychczas, były tworzone w całości za jednym razem. Często bywa tak, że dane, które chcesz nagrać na płytę, nie zajmują całej jej pojemności. W takiej sytuacji albo decydowałeś się na zapis niepełnej płyty, albo czekałeś, aż przybędzie plików. Teraz dowiesz się, w jaki sposób można nagrywać płytę na raty.

Należy jednak pamiętać, że rozpoczynanie każdej kolejnej sesji poza zapisanymi danymi wymaga dodatkowych 13 MB. Kolejnym ograniczeniem jest to, że każda sesja musi zawierać minimum jedną ścieżkę o rozmiarze 300 lub więcej bloków. Do płyty multisesyjnej możesz dodawać dane aż (lub jedynie) 99 razy.

Utworzenie za pomocą Nero płyty z kilkoma sesjami nie sprawia większych problemów. Trzeba rozpocząć dokładnie tak samo jak w przypadku krążka z danymi, więc w oknie wyboru kompilacji określ, jaki rodzaj płyty chcesz nagrać, a następnie zaznacz opcję *CD-ROM (ISO)* lub *DVD-ROM (ISO)* (rysunek 5.1).

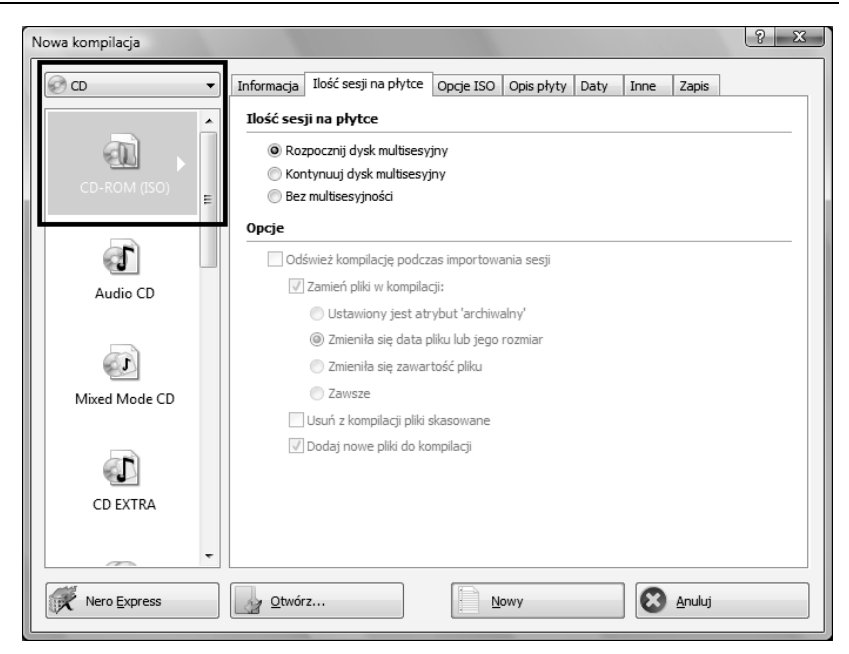

*Rysunek 5.1. Tworzenie płyty multisesyjnej — etap pierwszy*

Aby utworzyć płytę, do której w przyszłości będziesz mógł dodać kolejne dane, musisz włączyć opcję *Rozpocznij dysk multisesyjny* w zakładce *Ilość sesji na płytce*.

Pozostałe zakładki wyglądają dokładnie tak samo jak przy zwykłej płycie zawierającej dane komputerowe. Proponuję, byś ustawił je sam na podstawie wiedzy zdobytej podczas lektury poprzedniego rozdziału. Gdy przejdziesz do okna programu, dodaj pliki, a po skompletowaniu zawartości płyty z menu *Nagrywarka* wybierz opcję *Wypal kompilację*.

Ustawienia okna widocznego na rysunku 5.2 muszą być nieco inne niż w przypadku zwykłej płyty.

Po pierwsze bezwzględnie należy wyłączyć opcję o nazwie *Zakończ dysk* i pozostawić aktywną funkcję *Nagrywaj*. Kolejna zmiana dotyczy metody zapisu, który musi odbywać się w trybie *Track-At-Once*, gdyż tylko on umożliwia nagranie płyty na raty. Po ustawieniu pozostałych parametrów zapisu możesz przystąpić do nagrywania płyty. Aby to zrobić, kliknij przycisk *Zapis*.

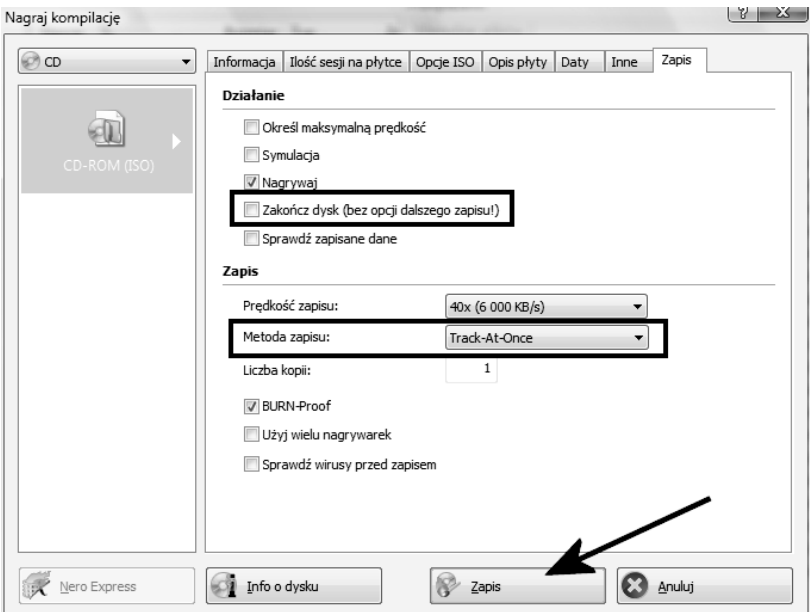

*Rysunek 5.2. Tworzenie płyty multisesyjnej — etap drugi*

#### Ć WICZENIE

#### 5.1 Tworzenie płyty multisesyjnej

Przygotuj płytę multisesyjną. Na początku dodaj do niej tylko jedną sesję i pamiętaj, by w zakładce *Ilość sesji na płytce* włączyć opcję *Rozpocznij dysk multisesyjny*. Przy zapisywaniu płyty bezwzględnie wyłącz opcję *Zakończ dysk* i w polu *Metoda zapisu* ustaw *Track-At-Once*. Jeśli pojawią się problemy, posłuż się odpowiednim opisem zamieszczonym w niniejszym podrozdziale.

Instrukcja dodania kolejnej sesji jest bardzo podobna do powyższego opisu, z tą różnicą, że w zakładce *Ilość sesji na płytce* (rysunek 5.3) dla nowej kompilacji ustawiamy nieco inne wartości.

Chodzi tutaj o wybór opcji *Kontynuuj dysk multisesyjny*. Jej włączenie uaktywni dodatkowe opcje w środkowej części okna. Odpowiadają one za dodawanie, usuwanie lub zastępowanie plików w istniejącej

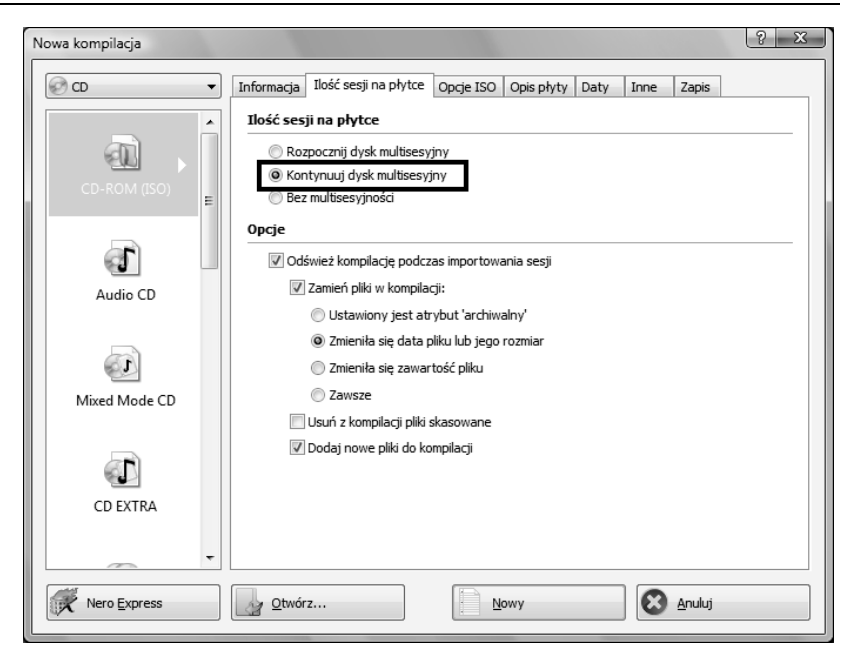

*Rysunek 5.3. Dodawanie nowych sesji do płyty multisesyjnej — etap pierwszy*

kompilacji. Domyślne ustawienia możemy pozostawić bez zmian. Pamiętaj o tym, by płyta, do której chcesz dograć dane, znajdowała się w nagrywarce. Następnie kliknij przycisk *Nowy*.

W nowo otwartym oknie zobaczysz dotychczas zapisane ścieżki. Pozostanie Ci tylko zaznaczenie odpowiedniego wiersza, tak jak to przedstawiłem na rysunku 5.4.

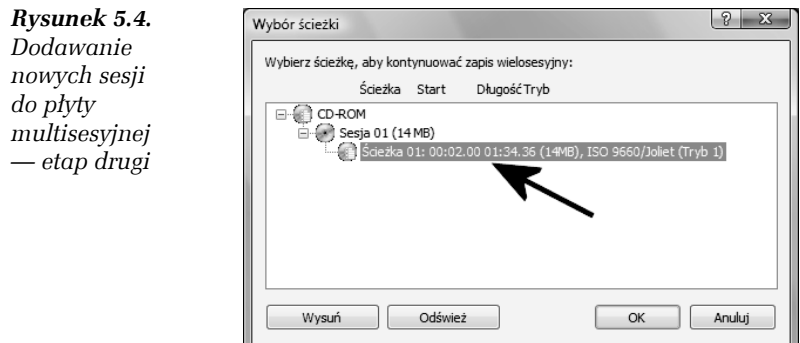

Po zatwierdzeniu wyboru (przycisk *OK*) przejdź do głównego okna Nero. Dalej postępuj według scenariusza znanego z poprzednich etapów, czyli przeciągnij nowe pliki do kompilacji, a stare i niepotrzebne usuń. Jeżeli dodawana sesja ma być ostatnia, to w zakładce *Zapis* uaktywnij opcję *Zakończ dysk*. Jeśli natomiast nadal chcesz mieć możliwość dodania danych do płyty, pole to powinno pozostać wyłączone.

Rysunek 5.5 przedstawia płytę, na której zapisałem dwie sesje z danymi. Jeżeli podczas dodawania do takiej płyty kolejnej sesji zaznaczysz pierwszą ścieżkę (tak jak na rysunku), to nagrany krążek będzie zawierał tylko pliki dodane za pierwszym razem, a reszta zniknie z nośnika.

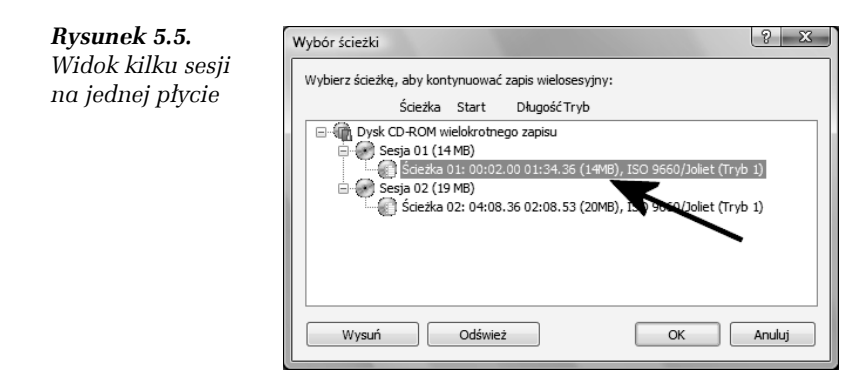

Zawsze podczas dodawania nowych danych musisz koniecznie wskazywać ostatnią ścieżkę na liście. Pozwoli Ci to uniknąć niespodzianek, na przykład skasowania zawartości płyty. Jeżeli popełnisz ten błąd i częściowo "skasujesz" zawartość płyty wskutek źle zaimportowanej sesji, nie martw się — na mojej stronie *http://danowski.pl*, w dziale *Artykuły*, znajdziesz informacje, w jaki sposób odzyskać te dane.

#### Ć WICZENIE

#### 5.2 Dodawanie kolejnych sesji

Do płyty nagranej w ćwiczeniu 5.1 dodaj kolejną sesję. Możesz zamknąć płytę lub pozostawić ją otwartą, dzięki czemu w przyszłości będziesz mógł ponownie dodać dane. Jeśli pojawią się problemy, przeczytaj jeszcze raz uważnie odpowiedni opis zamieszczony w tym podrozdziale.

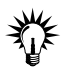

Jeżeli przygotowałeś płytę multisesyjną, to przy dodawaniu nowych sesji musisz pamiętać, by ustawienia w oknie *Opcje ISO* były takie same jak poprzednio. W przeciwnym wypadku może okazać się, że płyta zostanie nagrana błędnie.

## Płyta z danymi i muzyką

Specyfikacja zapisu płyt CD przewiduje sytuację, w której na jednym krążku CD zapisujemy jednocześnie dane i muzykę. Tak się składa, że dzięki Nero Burning ROM możemy stworzyć taką hybrydową płytę — może ona być nagrana w jednej z dwóch odmian.

W trybie *Mixed Mode CD* na płycie zapisujemy najpierw dane komputerowe (ścieżka 1.), a następnie ścieżki audio. Założeniem takiej konstrukcji było utworzenie nośnika, który działa w sprzęcie hi-fi i zawiera bonusy dostępne podczas pracy na komputerze. Odsłuchiwanie płyty przygotowanej w trybie *Mixed Mode CD* na komputerze nie sprawia problemów. Natomiast stacjonarny sprzęt hi-fi traktuje pierwszą ścieżkę jako jeden z utworów i próbuje go odtworzyć, co objawia się ciszą. Odtwarzanie danych audio następuje dopiero po przejściu do drugiego utworu na płycie, czyli pierwszej ścieżki audio.

Drugie rozwiązanie nosi nazwę *CD Extra* i pozwala na usunięcie problemu z pustą pierwszą ścieżką. Dzieje się tak, ponieważ informacje zapisywane są w dwóch oddzielnych sesjach — najpierw muzyka, później dane. Zaletą tego rozwiązania jest to, że stacjonarny czytnik płyty CD nie widzi ścieżki z danymi i odtwarza jedynie piosenki. Natomiast komputer umożliwia zarówno odsłuchiwanie, jak i przeglądanie zawartości danych komputerowych. W odróżnieniu od płyty w formacie *Mixed Mode CD* tutaj dane komputerowe znajdują się na końcu, w oddzielnej sesji.

Bezsprzecznie lepszym i bardziej przydatnym rozwiązaniem jest *CD Extra* i z tego powodu właśnie jemu poświęcę więcej miejsca.

W celu przygotowania płyty w formacie *CD Extra* w oknie wyboru kompilacji musisz wybrać opcję *CD Extra* (rysunek 5.6). Pamiętaj również o tym, że w formacie *CD Extra* możesz nagrać wyłącznie krążek CD.

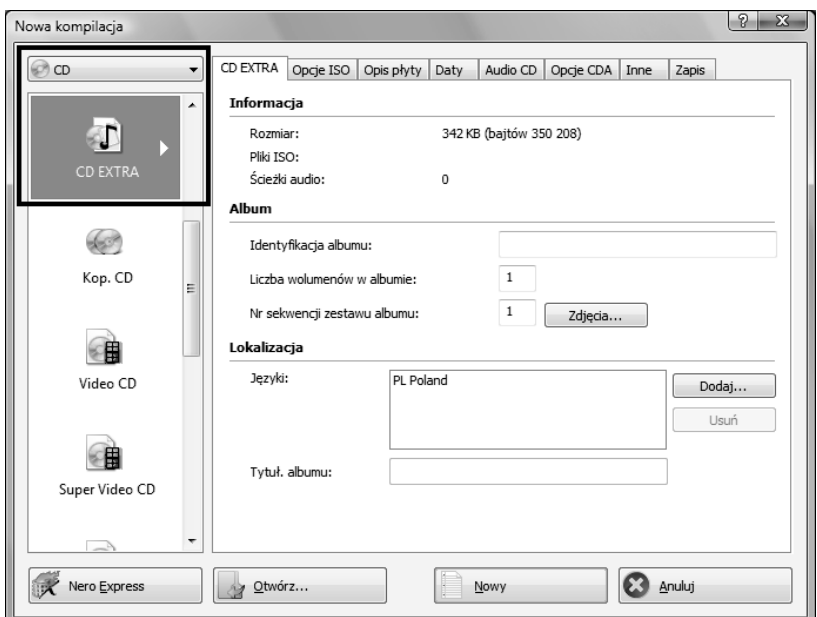

*Rysunek 5.6. Przygotowanie płyty z danymi i muzyką w formacie CD Extra — etap pierwszy*

Zestaw zakładek przewidziany dla tej kompilacji jest imponujący, ale tak naprawdę po głębszej analizie ich zawartości dochodzimy do wniosku, że są to te same, które omawiałem przy kompilacjach płyty z danymi czy muzyką, z tą różnicą, że wszystkie umieszczono w jednym oknie. W związku z tym, że były one dokładnie omawiane przy poprzednio nagrywanych płytach, nie będę ich ponownie prezentował. Zwłaszcza że służą do tego samego, a ich działanie również nie uległo zmianie.

#### Ć WICZENIE

#### 5.3 Tworzenie płyty z danymi i muzyką

Utwórz nową kompilację dla płyty CD. W oknie wyboru kompilacji wybierz format *CD Extra* i zapoznaj się z zawartością zakładek wchodzących w jego skład. Zwróć uwagę, że w jednym miejscu zgrupowano zakładki, z którymi miałeś styczność przy opracowywaniu płyt z danymi i muzyką.

Po dokonaniu wymaganych poprawek możemy kliknąć przycisk *Nowy*, aby przejść do głównego okna programu (rysunek 5.7).

| <b>Plik</b>                                             | CDEXTRA1 - Nero Burning ROM<br>Edycja Widok Nagrywarka                                                                                                    | Dodatki                                                                                                    | Baza danych                     | Okno<br>Pomoc               | $C = 10$ models                                                                                                    |
|---------------------------------------------------------|----------------------------------------------------------------------------------------------------|----------------------------------------------------------------------------------------------------|---------------------------------|-----------------------------|----------------------------------------------------------------------------------------------------|
|                                                         | Nowy.                                                                                                    |                                                                                                    |                                 | Zapis ( Kopiuj C   C   0    | L E PLEXTOR DVDR PX-750A                                                                                                    |
| <b>CDEXTRA1</b>                                         |                                                                                                    |                                                                                                    |                                 |                             | Przeglądarki                                                                                                    |
|                                                         |                                                                                                    | Dane                                                                                                    |                                 | ×.                          | Menedzer plików                                                                                                    |
|                                                         |                                                                                                    | Audio                                                                                                    |                                 | ы                           | œ<br>없다<br>Wilrer.<br>▼ 最<br>Wysming Like Foldery                                                                                                    |
| Ści                                                     | Tytuł<br>ು                                                                                                    | Odstep<br>Czas tr                                                                                                    | Filtry                          | <b>ISRC</b><br>Ochrona      | Adres:<br>C:\Users\Bartek\Desktop\Sztywny\Sztywny Pal Azji - Emocje                                                                                                    |
| 3<br>4<br>5<br>6<br>7<br>8<br>9<br>10<br>11<br>12<br>13 | 1980 nasze reggae<br>Chlopiec<br>Cokolwiek<br>Cudzoziemiec<br>Cziki<br><b>Emocie</b><br>Juz tyle dni minelo<br>Kabaret<br>Moie miasto<br>Moje oczy<br>Noz<br>Oboz<br>Ulice<br>Walczyk o krakowie | 04:00:69<br>00:02:00<br>04:12.02<br>00:02:00<br>03:44.56<br>00:02:00<br>02:42.06<br>00:02:00<br>01:58.07<br>00:02:00<br>03:24.48<br>00:02:00<br>00:02:00<br>03:34.23<br>04:00.20<br>00:02.00<br>03:37.31<br>00:02:00<br>02:56.20<br>00:02.00<br>02:55.46<br>00:02:00<br>04:08.08<br>00:02:00<br>03:42.57<br>00:02:00<br>03:20.66<br>00:02:00 |                                 |                             | Setywny<br>۰<br>Nazwa<br>Wykonawcy<br>Sztywny Pal Azji - Emocje<br>80 01.sztywny pal azji - e<br>Sztywny pal azji<br>Sztywny Pal Azii - Europa i<br>#/ 02.sztywny pal azji - uli<br>Sztywny pal azji<br>Sztywny Pal Azji - Nieprzer<br>M. 03.sztywny pal azji - cu<br>Sztywny pal azji<br>Sztywny Pal Azji - Spotkan<br># 04.sztywny pal azji - m<br>Sztywny pal azji<br>Sztywny Pal Azji - Szpal<br>80 05.sztywny pal azji - co<br>Sztywny pal azji<br>disynchronize<br>80 06.sztywny pal azji - ob<br>Sztywny pal azji<br>SyncBack Setup PL<br># 07.sztywny pal azji - cziki<br>Sztywny pal azji<br>Ulubione<br>Iti 08.sztywny pal azji - ch<br>Sztywny pał azji<br>Widel<br>Ri 09.sztywny pal azji - m<br>Sztywny pal azji<br>Wyszułówania<br># 10.sztywny pal azji - ka<br>Sztywny pal azji<br>Zapisane gry<br>R 11.sztywny pal azji - noz<br>Sztywny pal azji<br>bliczny<br>12-sztywny pal azii - ju<br>Sztywny pal azji<br>bws<br>ы<br>Sztywny pał azji<br>R. 13.sztywny pal azji - w<br>80 14.sztywny pal azji - 19 Sztywny pal azji<br>$A_Y(F)$<br>tH <sub>3</sub><br>ków DVD RW (b) Płyta z danymi<br>ków DVD RW (J:) Autoformatowan |
| ×                                                       | Détwarzal<br>Edytia.                                                                                                    | 351<br>Czas odtw.:<br>Scietka:                                                                                                    | 00:00.00<br>$\ddot{\Omega}$     |                             | t Drive (L:)<br>hnia                                                                                                    |
|                                                         | <b>SOMR</b><br>1006.48                                                                                                    | <b>HOMA</b>                                                                                                    | <b>RMOOS</b><br><b>JUSA AIL</b> | <b>HMOOF</b><br><b>REAL</b> | ï<br>m<br>m<br><b>ANONAR</b><br>4500 VB<br>700MB 750MB<br>SOONAB<br>600MB<br>650MB<br><b>550MB</b><br>PLEXTOR DVDR PX-750A                                                                                                    |

*Rysunek 5.7. Przygotowanie płyty z danymi i muzyką w formacie CD Extra — etap drugi*

Powyższy rysunek przedstawia okno Nero dostosowane do wymogów kompilacji *CD Extra*. Lewa strona okna w górnej części posiada dwa przyciski — *Dane* i *Audio*. Po kliknięciu przycisku *Audio* w dolnej części lewego okna zobaczysz zawartość części płyty, na której ma być zapisana muzyka. Teraz musisz tylko z prawej kolumny przeciągnąć odpowiednie piosenki i dodać do tworzonej kompilacji. Następnie kliknij przycisk *Dane* — w dolnej części okna będzie widoczna część krążka z danymi. Musisz dodać swoje pliki tak samo, jak to robiłeś w przypadku krążka z danymi.

#### Ć WICZENIE

#### 5.4 Dodawanie muzyki i danych

Dodaj dane do utworzonej kompilacji. Wystarczy, że klikniesz przycisk *Audio* i przeciągniesz utwory do lewej kolumny, a następnie naciśniesz *Dane* i dodasz odpowiednie pliki do tworzonej kompilacji. Przez cały czas obserwuj pasek zajętości płyty. Tym razem jest on wyskalowany w minutach, więc masz do dyspozycji 74 i 80 minut dla typowych nośników.

Gdy już skompletujesz zawartość płyty, z menu *Nagrywarka* wybierz opcję *Wypal kompilację*. Przejdź do zakładki *Zapis* widocznej na rysunku 5.8.

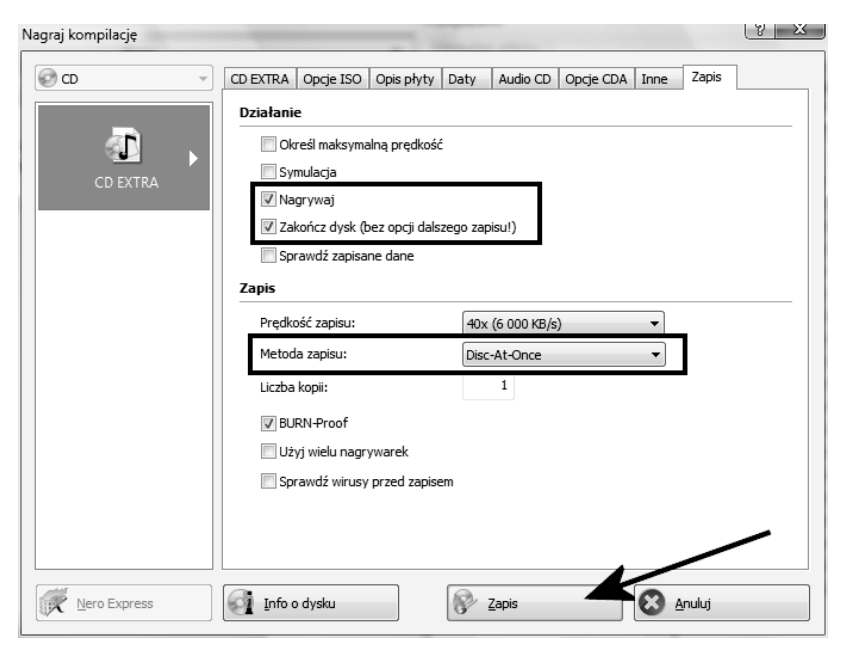

*Rysunek 5.8. Przygotowanie płyty z danymi i muzyką w formacie CD Extra — etap trzeci*

W zakładce *Zapis* koniecznie musisz uaktywnić opcje *Zakończ dysk* i *Nagrywaj*, a w polu *Metoda zapisu płyty* wybrać *Disc-At-Once*. Innymi słowy, cała płyta musi być nagrana za jednym razem, bez pozostawiania możliwości dodawania do niej nowych danych w przyszłości.

#### Ć WICZENIE

#### 5.5 Zapis płyty mieszanej

Nagraj płytę w formacie *CD Extra* zgodnie z zaleceniami. Następnie sprawdź na stacjonarnym sprzęcie hi-fi, czy płyta odtwarza się poprawnie i czy przypadkiem na końcu nie ma dodatkowego utworu, który wydaje dziwne dźwięki lub jest zupełnie pusty. Dokładniej mówiąc, chodzi o to, że przy założeniu, że nagrałeś dwa utwory audio oraz dane dla komputera, Twoja wieża powinna widzieć jedynie dwa utwory, a nie trzy, jak to ma miejsce przy *Mixed Mode CD*.

## Płyta startowa

Myślę, że spotkałeś się już z pojęciem nośnika startowego. Jeżeli jednak się mylę, to należy Ci się wyjaśnienie: zarówno dyskietka, jak i dysk twardy mają pewien specjalny obszar zwany bootsektorem, który zawiera informacje odczytywane podczas uruchamiania komputera. Są one na tyle istotne, że jeśli ulegną zniszczeniu, komputer albo uruchomi się nieprawidłowo, albo wcale.

Nawet gdy dysk twardy odmawia posłuszeństwa, dyskietka startowa pozwala uruchomić komputer (przy wykorzystaniu informacji zawartych w bootsektorze), co często ratuje dane i nasze dobre samopoczucie. Płyta CD/DVD nie mogła być gorsza, więc w specyfikacji *El Torito* zostały zawarte odpowiednie reguły, które pozwalają na zapisanie na niej bootsektora.

#### Windows 9x

Myślę, że takie krótkie wprowadzenie powinno wystarczyć i teraz możemy zająć się przygotowaniem płyty startowej za pomocą programu Nero Burning ROM. W tym rozdziale skupimy się na przygotowaniu płyty startowej wykorzystującej emulację dyskietek o pojemności 1,44 MB oraz 2,88 MB. Wydaje mi się, że ten rodzaj płyty startowej jest najpopularniejszy i najczęściej używany. Jej przykładem jest oryginalna płyta instalacyjna zawierająca system MS Windows 98.

Do przygotowania pierwszego rodzaju płyty startowej wykorzystującej emulację nośnika o pojemności 1,44 MB użyjemy dyskietki systemowej MS Windows 98. Dyskietkę taką można przygotować za pomocą specjalnego narzędzia dostępnego w systemie MS Windows 98.

Wystarczy, że otworzysz *Panel Sterowania* i wybierzesz opcję *Dodaj/Usuń programy* (rysunek 5.9).

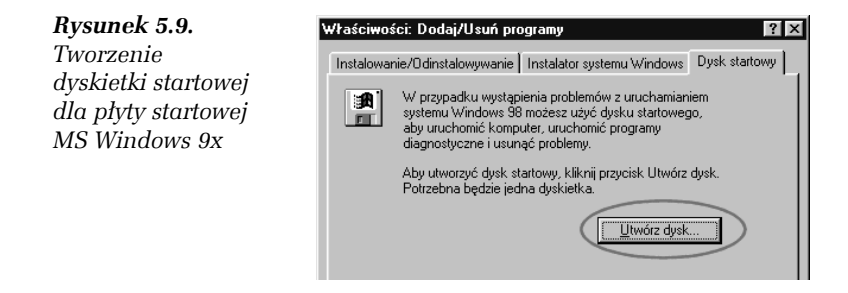

Następnie w zakładce *Dysk startowy* kliknij przycisk *Utwórz dysk*. Musisz posiadać oryginalną płytę instalacyjną systemu MS Windows 9x oraz czystą dyskietkę umieszczoną w napędzie.

Wystarczy, że odpowiesz na kilka pytań związanych z tworzeniem dyskietki (mam tutaj na myśli potwierdzenie zamiaru jej wykonania, potwierdzenie umieszczenia jej w napędzie, potwierdzenie rozpoczęcia jej wykonywania), i po chwili otrzymasz gotowy nośnik systemowy. Utworzona dyskietka startowa pozwoli na uruchomienie komputera łącznie z obsługą napędu CD-ROM, a przy tym zawiera narzędzie odpowiedzialne za tworzenie partycji — jednym słowem, na początek wystarczy.

#### Ć WICZENIE

#### 5.6 Przygotowanie dyskietki startowej

Przygotuj dyskietkę startową, korzystając z mechanizmów wbudowanych w MS Windows 9x. Jeśli pojawią się problemy, skorzystaj z odpowiedniego opisu.

Najpierw proponuję z ciekawości sporządzić obraz dyskietki o rozmiarze 2,88 MB, który później wykorzystamy do tworzenia płyty startowej z emulacją nośnika o tej pojemności.

Do przygotowania obrazu będzie potrzebna dyskietka stworzona po wykonaniu ćwiczenia 5.6 oraz program o nazwie WinImage — *http:// www.winimage.com*. Po zainstalowaniu programu musimy sporządzić obraz dyskietki systemowej, którą wykonaliśmy nieco wcześniej. W tym celu uruchamiamy program i wybieramy opcję *Czytaj dysk* z menu *Dysk* (rysunek 5.10).

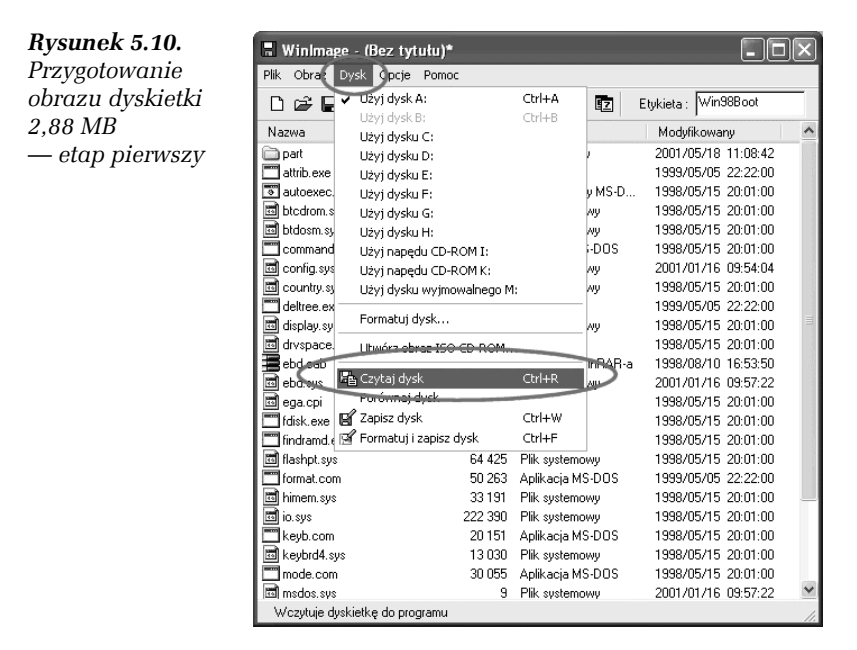

Następnie z menu *Obraz* wybieramy opcję o nazwie *Właściwości sektora startowego* (rysunek 5.11).

*Rysunek 5.11. Przygotowanie obrazu dyskietki 2,88 MB — etap drugi*

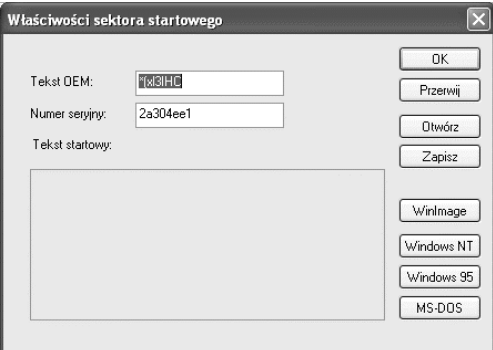

W nowo otwartym oknie klikamy przycisk *Zapisz* i zapisujemy bootsektor naszej dyskietki. Możemy mu nadać dowolną nazwę, gotowy plik powinien mieć rozmiar 512 bajtów.

Teraz należy przygotować nowy obraz dyskietki o wielkości 2,88 MB; w tym celu w oknie programu WinImage klikamy menu *Plik/Nowy*. W nowo otwartym oknie wybieramy z listy odpowiedni rozmiar obrazu i zatwierdzamy przyciskiem *OK* (rysunek 5.12).

*Rysunek 5.12. Przygotowanie obrazu dyskietki 2,88 MB — etap trzeci*

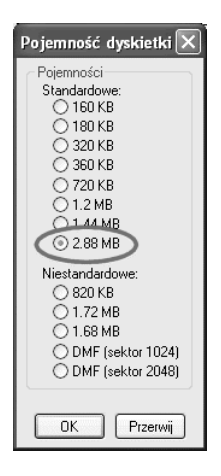

Do nowo utworzonego projektu dyskietki 2,88 MB musimy dodać uprzednio zgrany bootsektor. W tym celu z menu *Obraz* należy wybrać opcję *Właściwości sektora startowego* i za pomocą przycisku *Otwórz* dodać plik bootsektora; całość zatwierdzamy, klikając przycisk *OK*.

Do pustego obrazu trzeba przeciągnąć lub dodać potrzebne pliki i programy — wystarczy wybrać opcję *Obraz/Dołącz*. Pamiętaj o plikach *io.sys*, *command.com* oraz *msdos.sys*. Warto przewidzieć również obsługę napędu CD/DVD-ROM — w tym celu w obrazie powinny znaleźć się jeszcze dwa pliki, *mscdex.exe* i sterownik napędu. Oczywiście obraz dyskietki startowej można zbudować na bazie darmowych odmian systemu DOS, na przykład *FreeDOS* lub *PCDOS*.

Teraz pozostaje jedynie zapisać gotowy projekt w pliku (rysunek 5.13). W tym celu z menu *Plik* wybieramy opcję *Zapisz jako*.

W nowo otwartym oknie koniecznie zmień wartość pola *Zapisz jako typ* na *Pliki obrazu (\*.IMA)*, gdyż tylko taki obraz będziemy mogli wykorzystać w czasie dalszej pracy z płytą startową.

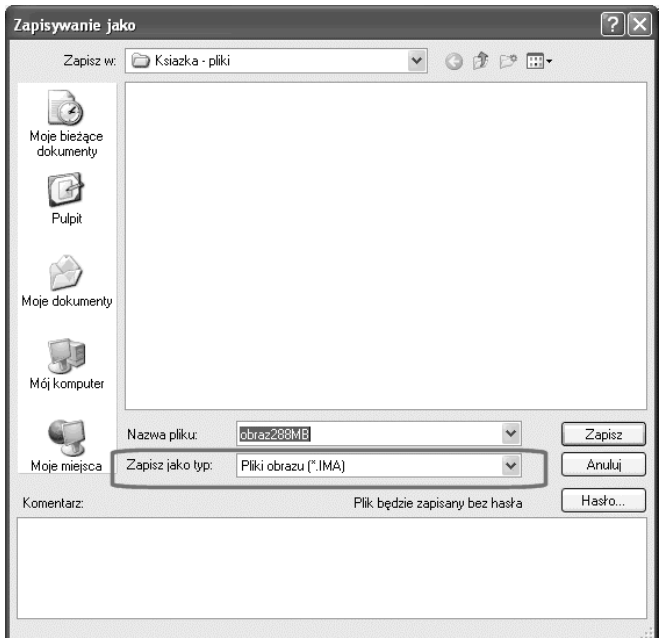

*Rysunek 5.13. Przygotowanie obrazu dyskietki 2,88 MB — etap czwarty*

#### Ć WICZENIE

#### 5.7 Przygotowanie obrazu dyskietki

Przygotuj obraz dyskietki 2,88 MB. Odpowiedni opis znajduje się w niniejszym podrozdziale. Pamiętaj, by dodać do obrazu bootsektor oraz pliki *io.sys*, *command.com* i *msdos.sys*. Następnie zapisz obraz jako plik typu *ima*.

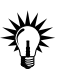

Zarówno dyskietka, jak i jej obraz mogą zawierać szereg przydatnych aplikacji oraz rozwiązań znanych z systemu MS DOS. Przykładowo podczas uruchamiania komputera możesz utworzyć *ramdysk* i umieścić w nim dodatkowe programy, dzięki czemu będą miały możliwość zapisu.

Przygotowałeś już niezbędne dodatki, więc pora zająć się nagraniem typowej płyty startowej, która może zawierać na przykład wersję instalacyjną systemu MS Windows 9x.

Po uruchomieniu Nero Burning ROM w oknie wyboru kompilacji musisz wybrać opcję *CD-ROM (start.)* lub *DVD-ROM (start.)* (rysunek 5.14).

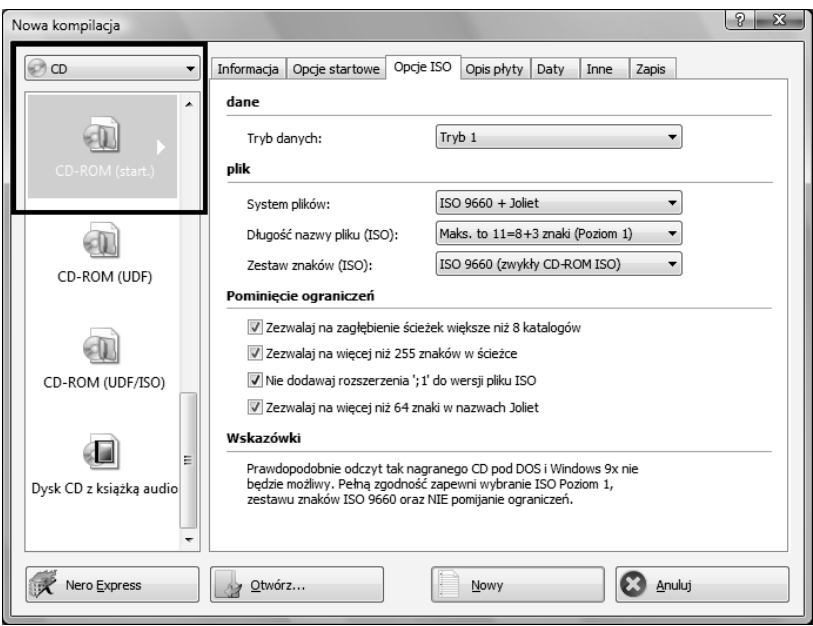

*Rysunek 5.14. Przygotowanie płyty startowej — etap pierwszy*

Zawartość zakładki *Opcje startowe* pozostawię teraz bez komentarza, ale niebawem do niej wrócę. Przejdź do zakładki *Opcje ISO*. Specyfikacja płyty startowej wymaga, byś w oknie *Opcje ISO* włączył następujące opcje:

- $\Box$  *Tryb danych Tryb 1*;
- T *System plików ISO 9660:1999* lub *ISO 9660+Joliet*.

#### Ć WICZENIE

#### 5.8 Tworzenie własnej płyty startowej

Rozpocznij tworzenie płyty startowej. W tym celu w oknie wyboru kompilacji określ, czy tworzysz startową płytę CD, czy też DVD, a następnie zaznacz opcję *CD-ROM (start.)* lub *DVD-ROM (start.)*. Dalej postępuj zgodnie z opisem zamieszczonym powyżej.

Po wprowadzeniu ustawień widocznych na rysunku 5.14 możemy wrócić do zakładki *Opcje startowe* (rysunek 5.15) w celu dokładnego określenia właściwości tworzonej płyty startowej. W tym miejscu przypominam, że wcześniej pisałem, w jaki sposób przygotować dyskietkę startową i obraz nośnika o pojemności 2,88 MB. Informacje te będą teraz potrzebne przy wprowadzaniu ustawień dla płyty startowej.

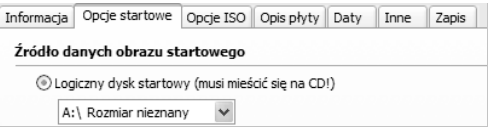

*Rysunek 5.15. Przygotowanie płyty startowej — etap drugi wykorzystujący dyskietkę*

Przyjrzyjmy się najpierw pierwszemu rodzajowi płyty startowej, który wykonamy na bazie istniejącej dyskietki systemowej. Umieść dyskietkę w stacji, a następnie w zakładce *Opcje startowe* zaznacz opcję *Logiczny dysk startowy (musi mieścić się na CD!)*. W polu znajdującym się poniżej musisz wybrać napęd, w którym umieściłeś dyskietkę startową. Obecnie w przypadku nowych komputerów nie montuje się już stacji dyskietek, a więc możliwość ta jest raczej nieprzydatna.

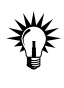

W przypadku Windows Vista, aby uzyskać dostęp do napędu dyskietek, musisz uruchomić Nero Burning ROM z uprawnieniami administratora. Tylko wtedy dostępna będzie stacja dyskietek lub inny dysk.

Jeżeli chcesz nagrać płytę startową przy użyciu obrazu dyskietki o wielkości 2,88 MB lub innej, musisz zaznaczyć opcję *Plik obrazu* (rysunek 5.16). Następnie za pomocą przycisku *Przeglądaj* odszukaj plik obrazu, który powinieneś mieć na dysku twardym komputera.

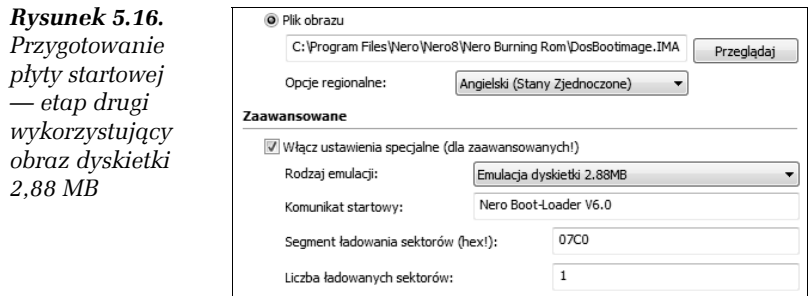

Po dodaniu pliku obrazu pora wprowadzić jeszcze jedną zmianę w zakładce *Opcje startowe*. Mam tutaj na myśli opcję *Rodzaj emulacji*. W tym polu musisz ustawić rodzaj emulowanej dyskietki odpowiadający rozmiarowi utworzonego obrazu. Jeżeli nagrywasz płytę startową z obrazu 2,88 MB, wybierz opcję *Emulacja dyskietki 2,88 MB*. Oczywiście jeśli dysponujesz obrazem dyskietki 1,44 MB, powinieneś wybrać opcję *Emulacja dyskietki 1,44 MB*.

Inne ustawienia w zakładce *Opcje startowe* pozostaw bez zmian, gdyż do nagrania naszej płyty są one wystarczające.

Określiłeś już sposób, w jaki ma powstać płyta startowa, i ustawiłeś podstawowe właściwości kompilacji. Teraz możesz kliknąć przycisk *Nowy* znajdujący się w prawym górnym rogu okna wyboru kompilacji.

#### Ć WICZENIE

#### 5.9 Zmiana ustawień

Kontynuuj ustawianie właściwości tworzonej kompilacji płyty startowej. Nie zapomnij skonfigurować zakładki *Opcje ISO*. W zakładce *Opcje startowe* określ, czy tworzysz płytę na podstawie dyskietki umieszczonej w stacji dysków, czy też obrazu. W przypadku tworzenia płyty na bazie obrazu nie zapomnij określić sposobu emulacji. Po skonfigurowaniu właściwości kompilacji kliknij przycisk *Nowy*, aby przejść do okna programu.

Wystarczy, że dodasz teraz do kompilacji potrzebne pliki, tak jak to robiłeś przy nagrywaniu zwyczajnej płyty CD lub DVD — po prostu je przeciągnij. W razie wątpliwości wróć do opisu w rozdziale trzecim.

Pamiętaj, że musisz od razu dodać do kompilacji wszystkie potrzebne pliki i foldery, gdyż płyta zostanie nagrana w całości za jednym razem i nie będzie potem możliwości dodania do niej nowych danych.

Jeżeli jesteś pewien, że wszystko jest przygotowane i o niczym nie zapomniałeś, wybierz z menu *Nagrywarka* opcję *Wypal kompilację*.

Zakładka z ustawieniami zapisu niczym nie różni się od tych, z którymi miałeś wcześniej do czynienia. Określ urządzenie, z którego będziesz korzystać przy zapisie, ustaw szybkość zapisu, liczbę kopii oraz koniecznie włącz zapis w trybie *Disc-At-Once*.

Proces nagrywania rozpocznie się po kliknięciu przycisku *Zapisz*. Czas, jaki musi upłynąć do jego zakończenia, jest zależny od szybkości zapisu oraz rodzaju użytego nośnika, a dokładniej od indeksu szybkości, jaki mu nadano.

Po zakończeniu nagrywania można uruchomić komputer z nowo nagranej płyty. Poniżej zamieściłem przykładowy rysunek (5.17), na którym widać, jak działa płyta startowa nagrana na podstawie dyskietki 1,44 MB.

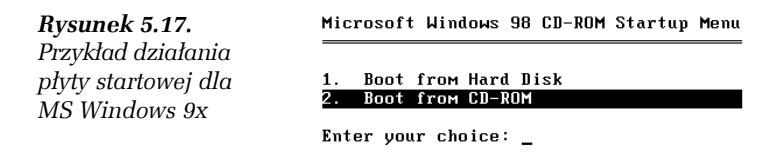

### Windows 2000/XP

Płyty startowe przygotowane dla systemu MS Windows 9x oraz MS DOS bazowały na możliwości emulacji napędu dyskietek przy starcie z nośnika CD lub DVD. Niestety nie da się wykonać obrazu dyskietek startowych MS Windows 2000/XP, by następnie nagrać z niego startową płytę. Musimy tutaj skorzystać z innego rozwiązania i przygotować startowy CD/DVD bez emulacji. Wbrew pozorom nie jest to skomplikowana czynność, a po przeczytaniu tego rozdziału wszystko stanie się jeszcze prostsze.

Podobnie jak w przypadku płyty startowej z MS Windows 9x, również tym razem potrzebujemy pewnych plików. Pierwszym potrzebnym elementem jest bootsektor oryginalnej płyty z systemem MS Windows 2000/XP. Ten drobiazg możesz sam wyłuskać z oryginalnej płyty lub pobrać z internetu.

Z racji ograniczonego miejsca po odpowiedni plik odsyłam do internetu.

- T MS Windows XP *http://danowski.pl/pliki/nero7*;
- T MS Windows 2000 *http://www.cdrinfo.pl/cdr/porady/ bootcd/w2kboot.bin*.

Niestety przygotowanie płyty startowej z systemem MS Windows 2000/XP nie kończy się na zgraniu bootsektora, musimy utworzyć kilka ważnych plików.

Jeżeli dokładnie przyjrzysz się oryginalnemu nośnikowi z systemem MS Windows 2000, to w głównym folderze powinieneś zobaczyć następujące pliki:

- $\Box$  *CDROM NT.5* 5 bajtów;
- $\Box$  *CDROM*  $I^*$ .5 5 bajtów.

Gwiazdka w nazwie drugiego pliku jest w rzeczywistości zastąpiona przez jedną z trzech liter:

- $P = P MS$  Windows 2000 Professional;
- $\Box$  = *S* MS Windows 2000 Server;
- $\Box$  =  $A$  MS Windows 2000 Advanced Server.

Oba pliki są potrzebne do nagrania płyty startowej, dlatego powinieneś je również zgrać na dysk twardy. Jeżeli nie posiadasz oryginalnej płyty, pliki te możesz przygotować za pomocą Notatnika. Wystarczy, że do dokumentu wpiszesz *W2k*, a następnie naciśniesz klawisz *Enter*. Potem wystarczy tak przygotowany dokument zapisać z nazwami, które wcześniej podałem.

Kolejnym potrzebnym plikiem jest *BOOTCAT.BIN* (rozmiar 2048 bajtów, pusty w środku), którym musimy wypełnić płytę. Plik ten można przygotować za pomocą programu WinHex — *http://www.winhex.com*.

System MS Windows XP również wymaga dodatkowych plików, jednak ich nazwy nieco się różnią od tych z MS Windows 2000. Poniżej zamieszczam zmienione nazwy:

- $\Box$  *win51* 10 bajtów;
- $\Box$  *win51I*<sup>\*</sup> 10 bajtów.

Przygotowanie tych plików jest możliwe również za pomocą Notatnika, wystarczy wpisać tekst *Windows*, następnie nacisnąć klawisz spacji, a potem *Enter*. Gwiazdka w nazwie drugiego pliku także została na oryginalnej płycie zastąpiona przez literę odpowiadającą wersji systemu. Poniżej zamieściłem litery stosowane zamiast gwiazdki:

- $P = P MS$  Windows XP Professional:
- $\Box$  =  $C$  MS Windows XP Home Edition.

Również tym razem będziemy potrzebowali *BOOTCAT.BIN* — może to być ten sam plik, którego użyliśmy dla MS Windows 2000.

Na koniec powinniśmy odczytać etykiety, które nadano oryginalnym płytom, gdyż dokładnie takie same powinniśmy nadać nowo tworzonej kompilacji płyty startowej.

Zarówno MS Windows 2000, jak i XP powinny w głównym folderze płyty CD mieć plik o nazwie *BOOTFONT.BIN*, gdyż odpowiada on za poprawne pokazywanie polskich znaków w czasie instalacji tekstowej. Plik musimy skopiować z oryginalnego nośnika z systemem MS Windows 2000/XP.

#### Ć WICZENIE

#### 5.10 Gromadzenie niezbędnych plików

Pobierz z internetu lub sam przygotuj pliki potrzebne do utworzenia płyty startowej z systemem MS Windows 2000/XP. Listę potrzebnych plików znajdziesz w opisie zamieszczonym w niniejszym podrozdziale.

Przyszła pora na nagranie płyty startowej z systemem MS Windows 2000/XP. Po uruchomieniu Nero Burning ROM w oknie wyboru kompilacji określ, czy tworzysz płytę CD, czy DVD, a następnie zaznacz opcję *CD-ROM (start.)* lub *DVD-ROM (start.)* (rysunek 5.18).

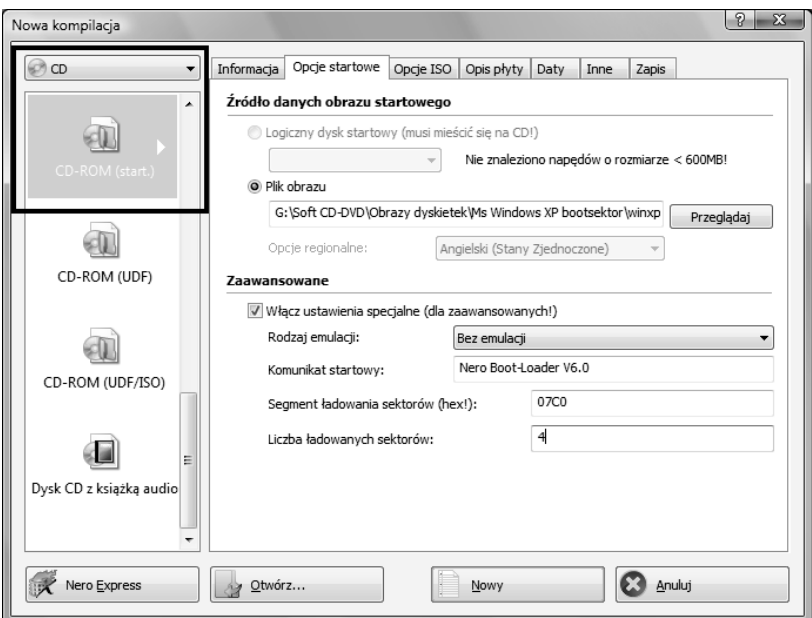

*Rysunek 5.18. Przygotowanie płyty startowej dla MS Windows 2000/XP — etap pierwszy*

W zakładce *Opcje startowe* zaznacz *Plik obrazu*, a następnie za pomocą przycisku *Przeglądaj* odszukaj uprzednio pobrany z internetu bootsektor systemu MS Windows 2000/XP. W polu *Rodzaj emulacji* ustaw wartość *Bez emulacji*. Następnie zmień wartość opcji *Liczba ładowanych sektorów* z *1* na *4*. Pozostałe ustawienia w zakładce *Opcje startowe* pozostaw bez zmian.

Ć WICZENIE

#### 5.11 Tworzenie płyty startowej Windows 2000/XP

Rozpocznij tworzenie płyty startowej z systemem MS Windows 2000/XP. W tym celu w oknie wyboru kompilacji wybierz startowy nośnik CD lub DVD. Następnie skonfiguruj zawartość zakładki zgodnie z odpowiednim opisem oraz rysunkiem 5.18.

Następne zmiany należy wprowadzić w zakładce *Opcje ISO* widocznej na rysunku 5.19.

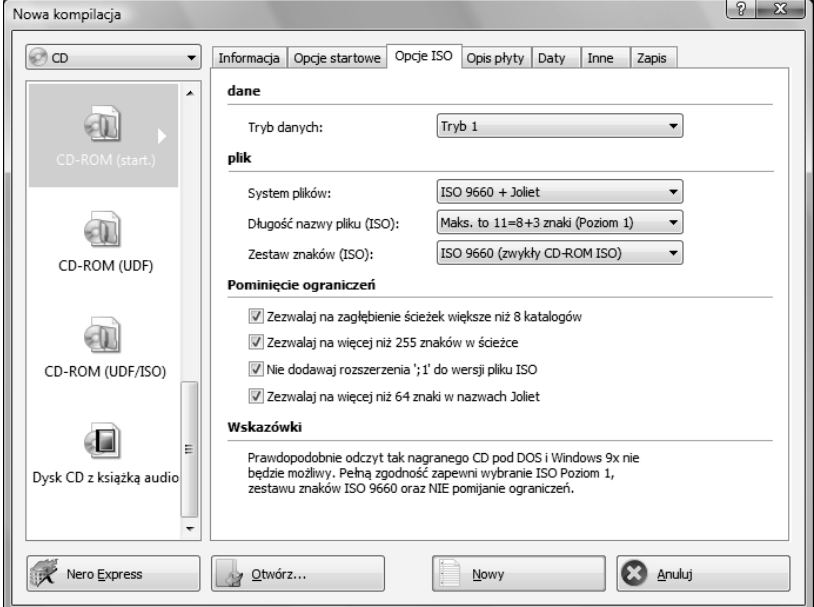

*Rysunek 5.19. Przygotowanie płyty startowej dla MS Windows 2000/XP — etap drugi*

Włącz następujące elementy:

- $\Box$  *Długość nazw pliku (ISO) Maks. to 11* = 8+3 znaki (ISO Poziom I);
- $\Box$  *Tryb danych Tryb 1*;
- T *Zestaw znaków ISO 9660*;
- T *System plików ISO 9660+Joliet*;
- T *Zezwalaj na zagłębianie ścieżek większe niż 8 katalogów*;
- T *Zezwalaj na więcej niż 255 znaków w ścieżce*;
- T *Nie dodawaj rozszerzenia ';1' do pliku ISO*.

W widocznej na rysunku 5.20 zakładce *Opis płyty* zaznacz opcję *Ręcznie* i w polach *ISO 9660* oraz *Joliet* wpisz *WINXP* lub *WIN2K* w zależności od tworzonej płyty.

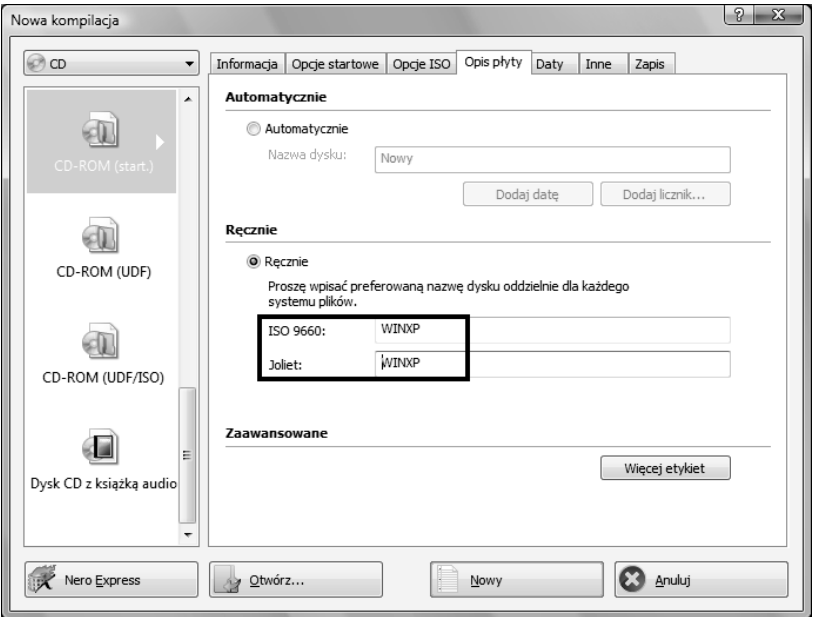

*Rysunek 5.20. Przygotowanie płyty startowej dla MS Windows 2000/XP — etap trzeci*

Kliknij przycisk *Więcej etykiet* i opisz je zgodnie ze wzorem z rysunku 5.21. Następnie kliknij przycisk *OK*, by wrócić do okna widocznego na rysunku 5.20.

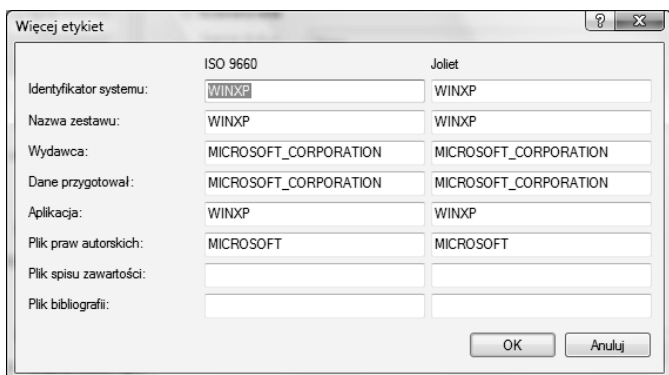

*Rysunek 5.21. Przygotowanie płyty startowej dla MS Windows 2000/XP — etap czwarty*

Jeżeli ustawiłeś już wszystkie opcje zgodnie z opisem zamieszczonym w niniejszym rozdziale, możesz kliknąć przycisk *Nowy*, by przejść do głównego okna Nero.

#### Ć WICZENIE 5.12 Zmiana właściwości kompilacji

Kontynuuj konfigurację niezbędnych opcji kompilacji płyty startowej. Zgodnie z opisem skonfiguruj zawartość zakładki *Opcje ISO* oraz *Opis płyty*. Nie zapomnij skorzystać z opcji *Więcej etykiet* w zakładce *Opis płyty*. Jeśli pojawią się problemy, użyj informacji zawartych na rysunkach 5.19, 5.20 oraz 5.21. Po zakończeniu konfiguracji przejdź do głównego okna programu Nero.

Dodaj teraz do kompilacji płyty pliki i foldery, zgodnie ze wzorem z rysunku 5.22. Zwróć uwagę, że do kompilacji został dodany folder *i386*, który normalnie znajduje się na płycie z instalacyjną wersją systemu. Folder ten musisz w całości przenieść z oryginalnej płyty na dysk twardy, a następnie dodać do kompilacji nowego nośnika. Podczas dodawania plików w głównym katalogu pamiętaj o różnicach między nazwami niektórych z nich w przypadku MS Windows 2000 oraz XP.

Po dodaniu wszystkich plików do kompilacji wybierz opcję *Wypal kompilację* z menu *Nagrywarka*. Zakładka z ustawieniami zapisu niczym nie różni się od tych, z jakimi miałeś wcześniej do czynienia.

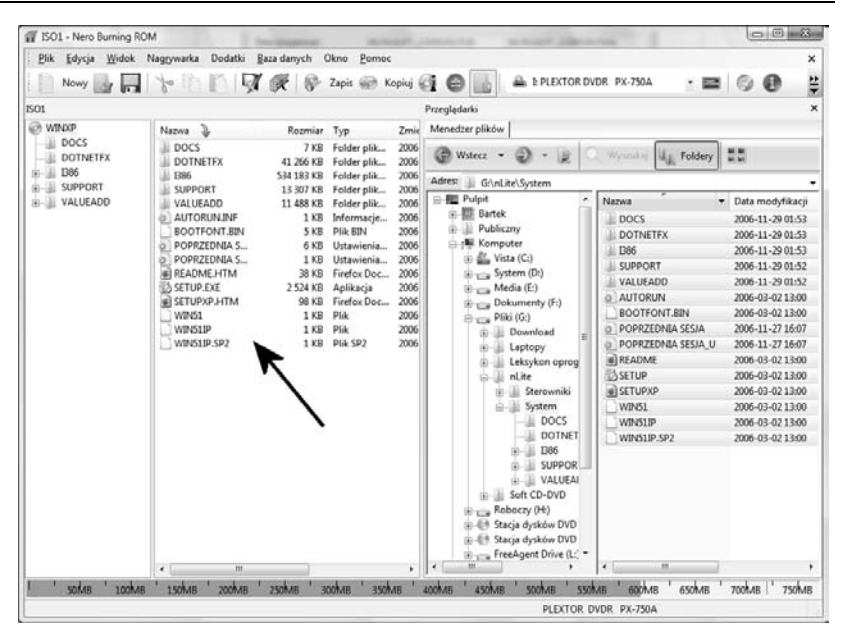

*Rysunek 5.22. Przygotowanie płyty startowej dla MS Windows 2000/XP — etap piąty*

Określ urządzenie, z którego będziesz korzystać, ustaw szybkość zapisu, liczbę kopii oraz koniecznie włącz nagrywanie w trybie *Disc-At-Once*.

Proces nagrywania rozpocznie się po kliknięciu przycisku *Zapisz*, a czas, jaki musi upłynąć do jego zakończenia, jest zależny od ustawionej szybkości oraz rodzaju użytego nośnika, a dokładniej od indeksu szybkości, jaki mu nadano.

Po zakończeniu nagrywania można z nowo nagranej płyty uruchomić komputer. Poniżej zamieściłem przykładowy rysunek 5.23, na którym widać, jak działa płyta startowa nagrana z MS Windows XP/2000.

#### Ć WICZENIE

#### 5.13 Dodawanie danych i zapis płyty

Do tworzonej kompilacji dodaj dane. Wystarczy, że do lewej części głównego katalogu przeciągniesz folder *i386* i pozostałe pliki, które pobrałeś z sieci lub sam przygotowałeś. W przypadku płyty startowej

```
Instalator systemu Windows XP Professional
 Zapraszamy do programu instalacyjnego.
 Ta część pracy Instalatora przygotuje system Microsoft(R) Windows (R) XP<br>do uruchomienia na tym komputerze.
      • Aby rozpocząć instalację systemu Windows XP,<br>naciśnij klawisz ENTER.
       Aby naprawić istniejącą instalację systemu Windows XP przy użyciu<br>Konsoli odzyskiwania, naciśnij klawisz R.
         Aby zakończyć pracę Instalatora bez instalowania systemu<br>Windows XP, naciśnij klawisz F3.
ENTER=Dalej R=Napraw F3=Zakończ
```
*Rysunek 5.23. Widok uruchamiania komputera z płyty startowej*

dla MS Windows XP zawartość kompilacji powinna być zgodna z rysunkiem 5.22. Nagraj teraz kompilację na płycie, pamiętając o tym, że zapis powinien odbywać się w trybie *Disc-At-Once*. Jeśli pojawią się problemy, skorzystaj z odpowiednich opisów. Po nagraniu płyty nie zapomnij jej sprawdzić. Wystarczy, że nowo nagrany nośnik umieścisz w napędzie CD/DVD-ROM, a następnie ponownie uruchomisz komputer — pamiętaj o odpowiednim ustawieniu BIOS-u.